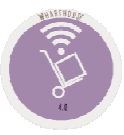

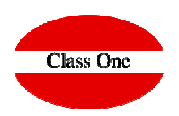

4.2. Overview of Valuated Warehouse Movements<br>4.2. Historiaal Extract per Article 4.3. Historical Extract per Article4.4. Daily of Warehouse Movements 4.5. Audit of Warehouse Movements4.6. Direct Article-Warehouse File 4.7. Inventory/Consumptions per Department-Family4.8. ABC Consumptions Studies by Department

**December 2.019**

### **4.2. Overview of Valuated Warehouse Movements.**

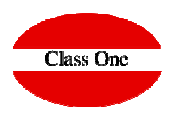

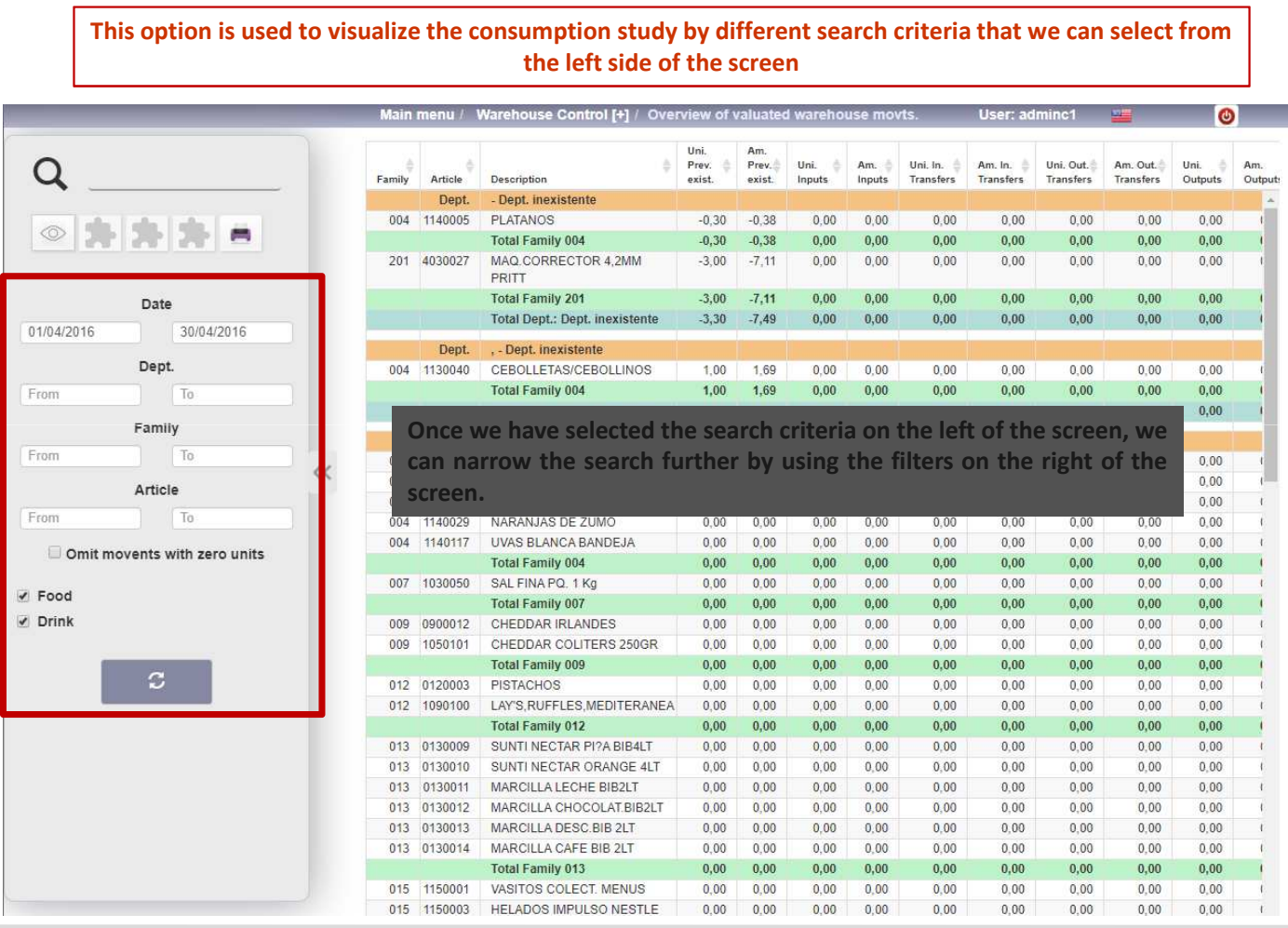

 $\rightarrow$ 

### **4.2. Overview of Valuated Warehouse Movements.**

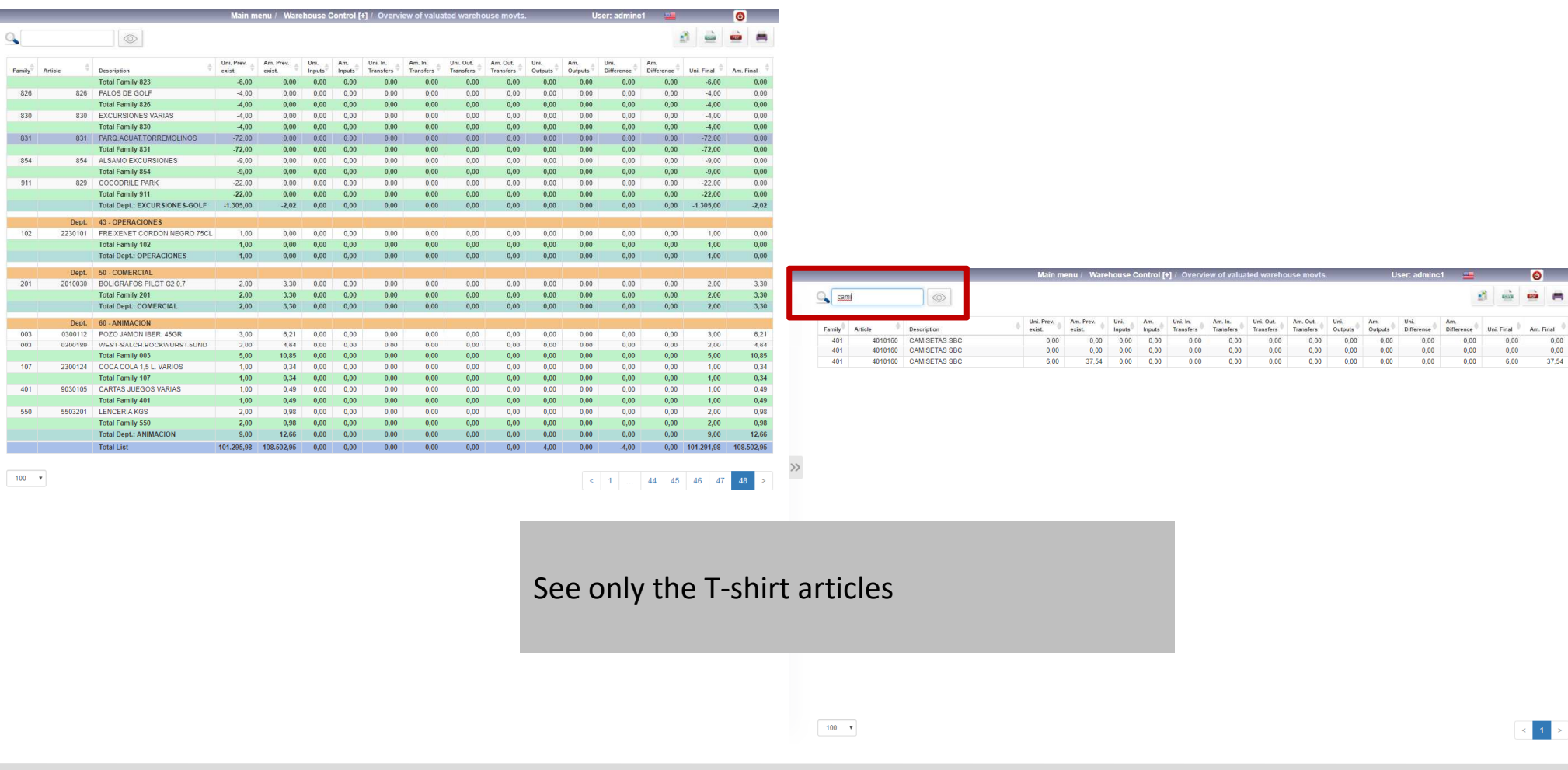

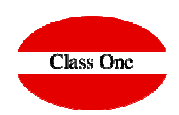

 $\left| 1 \right|$  >

## **4. Warehouse Control (+) 4.2. Overview of Valuated Warehouse Movements.**

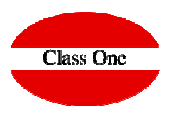

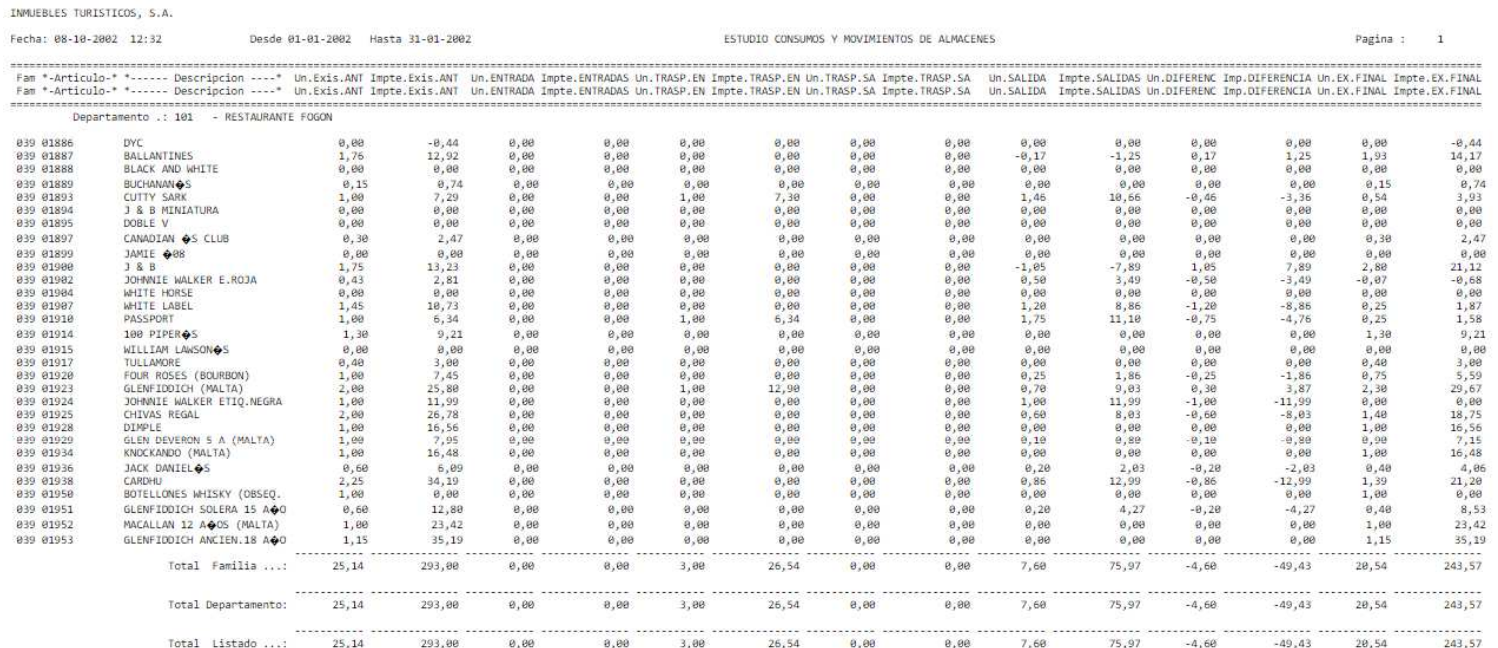

## **4. Warehouse Control (+) 4.3. Historical Extract per Article**

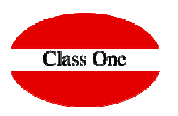

Total Amount Acc. Units Acc. Import

 $-0,66$ 

 $-0.33$ 

 $-0.33$ 

 $-702$ 

27.72

7.92

 $-0, 33$ 

 $-27.72$ 

3.63

 $-0.33$ 

 $-3.63$ 

Lo sa

 $-0.33$ 

 $-0,33$ 

 $-0.33$ 

 $-0.66$ 

 $-0.33$ 

 $-0.99$ 

 $-0,33$ 

 $-0.33$ 

 $-0.33$ 

 $-0.33$ 

 $-0,33$ 

 $-0.33$ 

 $-0.33$ 

 $-0.33$ 

 $-0,33$ 

 $-0,33$ 

 $-0.33$ 

 $-0.33$ 

 $-0.33$ 

 $-0,33$ 

 $-7,92$ 

7,92

 $-0.33$ 

678.00

676.00

675.00

674.00

650.00

734.00

758.00

757,00

673.00

684.00

683.00

672.00

671.00

670.00

669,00

668.00

888.00

665.00

662.00

661,00

660.00

659.00

658.00

657.00

656.00

655.00

654.00

653,00

652.00

651.00

650.00

649.00

648,00

624,00

648,00

647.00

 $3 \quad 4 \quad 5$ 

223.74

223,08

222.75

222,42

214.50

242,22

250,14

249,81

222.09

225.72

225.39

221.76

221.43

221.10

220.77

220.44

210.78

219,45

218.46

218,13

217.80

21747

217.14

216,81

216.48

216.15

215.82

215,49

215,16

214.83

214.50

214.17

213,84

205,92

213,84

213.51

 $13$  >

Reference

00007

000004

000091

75795

76036

75795

000137

76036

76036

000137

76036

000148

000156

000156

000160

000205

000262

000303

000357

000357

000491

00049

000503

000503

000508

000512

000519

000526

000528

000555

000574

000824

75521

75521

001022

Units

 $-2,00$ 

 $-1,00$ 

 $-1,00$ 

 $-24.00$ 

84.00

24,00

 $-1,00$ 

 $-84.00$ 

11.00

 $-1.00$ 

 $-11.00$ 

 $-1.00$ 

 $-1,00$ 

 $-1,00$ 

 $-1.00$ 

 $.200$ 

 $-1.00$ 

 $-3.00$ 

 $-1,00$ 

 $-1.00$ 

 $-1.00$ 

 $-1.00$ 

 $-1,00$ 

 $-1.00$ 

 $-1.00$ 

 $-1.00$ 

 $-1,00$ 

 $-1,00$ 

 $-1.00$ 

 $-1.00$ 

 $-1.00$ 

 $-1,00$ 

 $-24,00$ 

24,00

 $-1.00$ 

#### Type Date Prov./Target Reference Units **Total Amount** Dept. Acc. Units Description  $\alpha$  $\circledcirc$ 國 230 Article **2300017 - GINGER ALE BUTELLIN** 2300019 - TONICA BOTELLIN 2300020 - AQUARIUS VNR 20CL Date From 2300021 - SEAGRAMS TONICA BOT 2300036 - GASEOSA 1/2 LT Date To 2300052 - SPRITE LIGHT BOT.330M Dent Type **Date** Dept. Description Prov./Target  $\Omega$ Acc. Initial 2300080 - COCA-COLA LUNA 2LT Sales 01/01/2016  $21$ BAR PANORAMA Purchases 2300083 - COCA-COLA BAG-IN-BOX 20LT Sales 01/01/2016 BAR PANORAMA Out. Transfer: 2300084 - FANTA NARANJA BAG-IN-BOX OBEER Sales 01/01/2016  $21$ BAR PANORAMA RESTAURANTE OASIS/COCINA n. Transfers 2300085 - FANTA LIMON BAG-IN-BOX 5L Out Transfers 02/01/2016  $20<sup>°</sup>$  $\mathcal{D}$ 2300086 - SPRITE BAG-IN-BOX 5LT. In. Transfers 02/01/2016  $20$ RESTAURANTE OASIS/COCINA 25 Consumption Article 2300011 In: Transfers 02/01/2016  $\overline{21}$ BAR PANORAMA  $20$ 2300087 - COLA LIGHT BAG-IN-BOX 10L Losses 02/01/2016 BAR PANORAMA  $21$ 2300088 - TONICA BAG-IN-BOX 5LT. COCA COLA BOTELLIN Sales Out. Transfers 02/01/2016 25 BANQUETES 20 Sales 2300099 - ZUMOS SABOR BOTELLIN  $01/01/201$ in. Transfers 02/01/2016 **RESTAURANTE OASIS/COCINA** Date From 20. 25  $\blacksquare$  Readjust 2300100 - ZUMOS BRTK VAR PEQUE20S **This option is used to**BAR PANORAMA Sales 02/01/2016  $24$ 2300104 - ZUMO DON SIMON BRIK 1L. 30/04/201 Date To Out Transfers 02/01/2016  $25$ **RANQUETES**  $\overline{20}$ Dept Solo 02/01/2016  $21$ **BAR PANORAMA visualize the history by**  $\mathcal{L}$ **BAR PANORAMA** Sales 02/01/2016  $21$ **article by different** Sales 02/01/2016 **BAR PANORAMA Z** Purchases  $21$ Sales 02/01/2016  $21$ **BAR PANORAMA** Out. Transfers Sales 02/01/2016 **BAR PANORAMA search criteria that we**  $21$ **D** In Transfers Sales 02/01/2016  $21$ BAR PANORAMA 02/01/2016 BAR PANORAMA **can limit by date and by** Consumptions Sales Sales **BAR PANORAMA** 03/01/2016  $21$ **Ø** Losses **departments.**Sales 03/01/2016  $21$ **RAR PANORAMA Z Sales** Sales 03/01/2016  $21$ **RAD PANOPAMA** Sales 03/01/2016 **BAR PANORAMA** Readiust Sales 03/01/2016  $\overline{21}$ BAR PANORAMA **Once the search criteria** Sales 03/01/2016  $21$ **BAR PANORAMA**  $100 - v$ Sales 03/01/2016  $21$ **BAR PANORAMA has been selected, the** Sales 03/01/2016 **BAR PANORAMA**  $21$ Sales 03/01/2016  $21$ BAR PANORAMA **item code must be** 03/01/2016 **BAR PANORAMA Sales**  $21$ Sales BAR PANORAMA 03/01/2016 21 **entered.**Sales 03/01/2016  $21$ **BAR PANORAMA** Sales 03/01/2016 BAR PANORAMA  $21$ 05/01/2016 Sale **BAR PANORAM/** Out. Transfers 06/01/2016 RESTAURANTE OASIS/COCINA 20  $21$ In. Transfers 06/01/2016 21 **BAR PANORAMA** 20

Qoloc

 $100 - v$ 

08/01/2018

**RAD PANORAM** 

### **4.3. Historical Extract per Article**

 $\rightarrow$ 

 $100 - v$ 

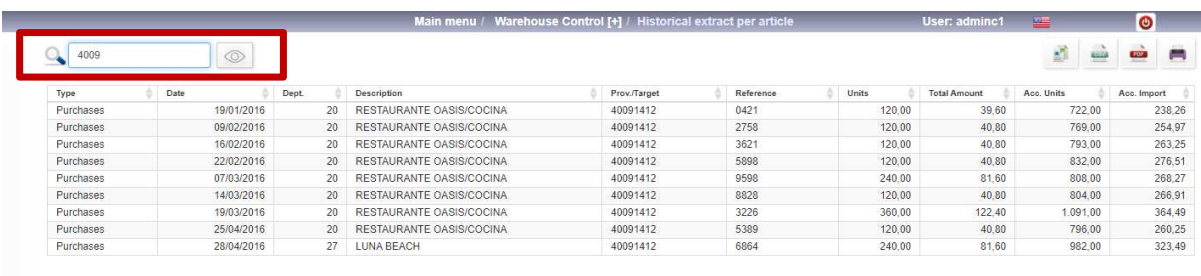

**College** 

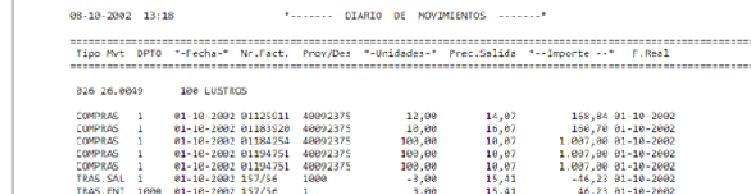

### See only movements from supplier 4009

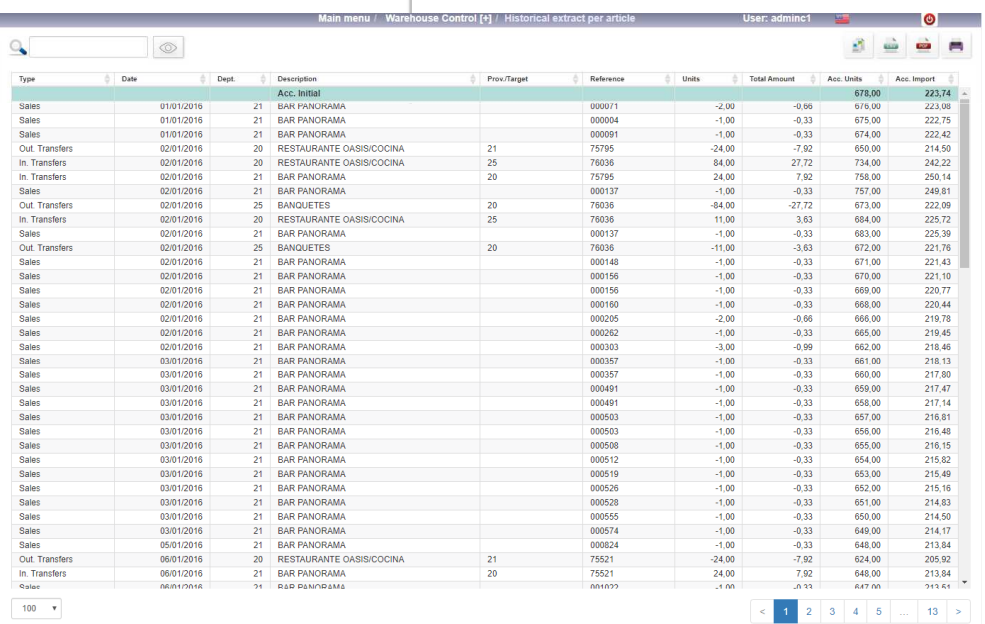

THRIFRIES TUBESTECOS, S.A.

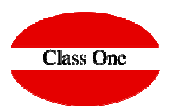

## **4. Warehouse Control (+) 4.4. Daily of Warehouse Movements**

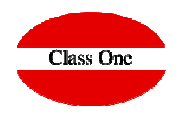

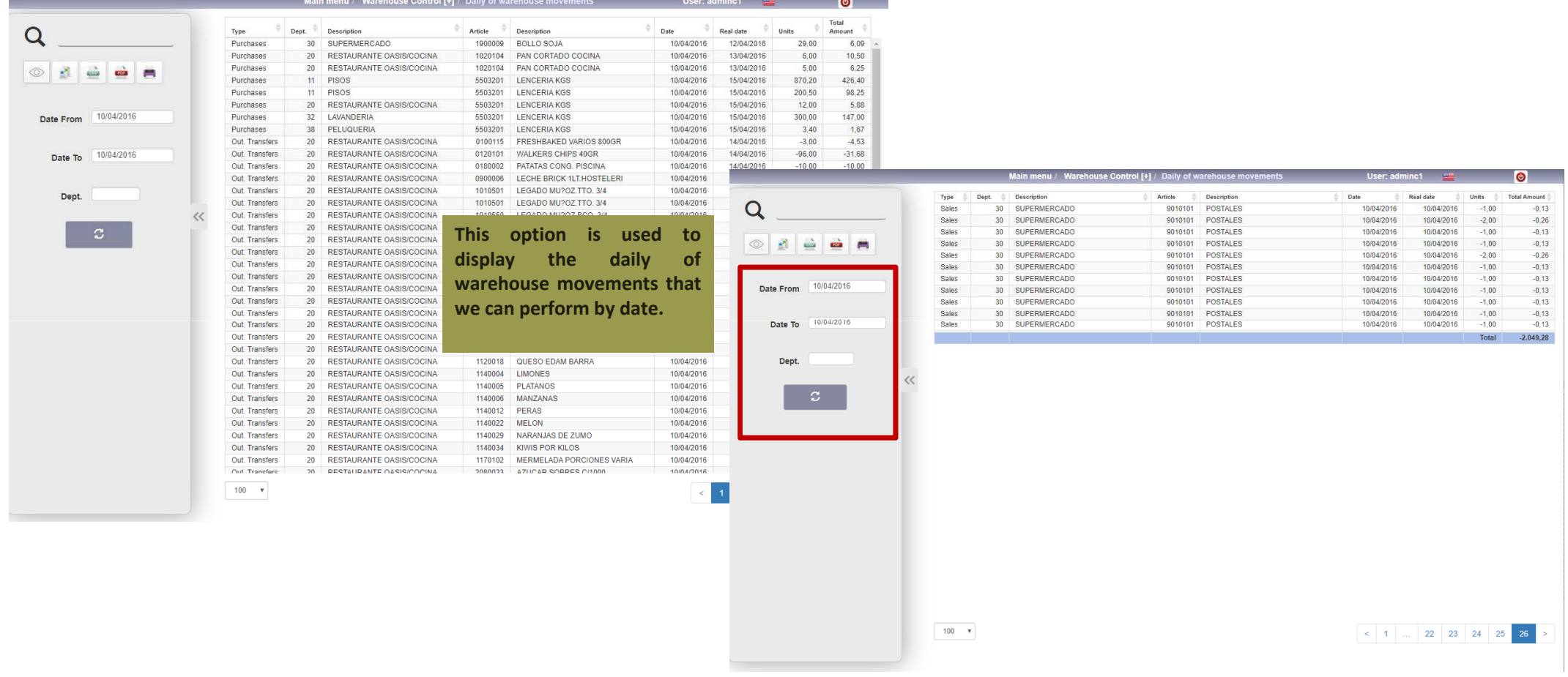

### **4.4. Daily of Warehouse Movements**

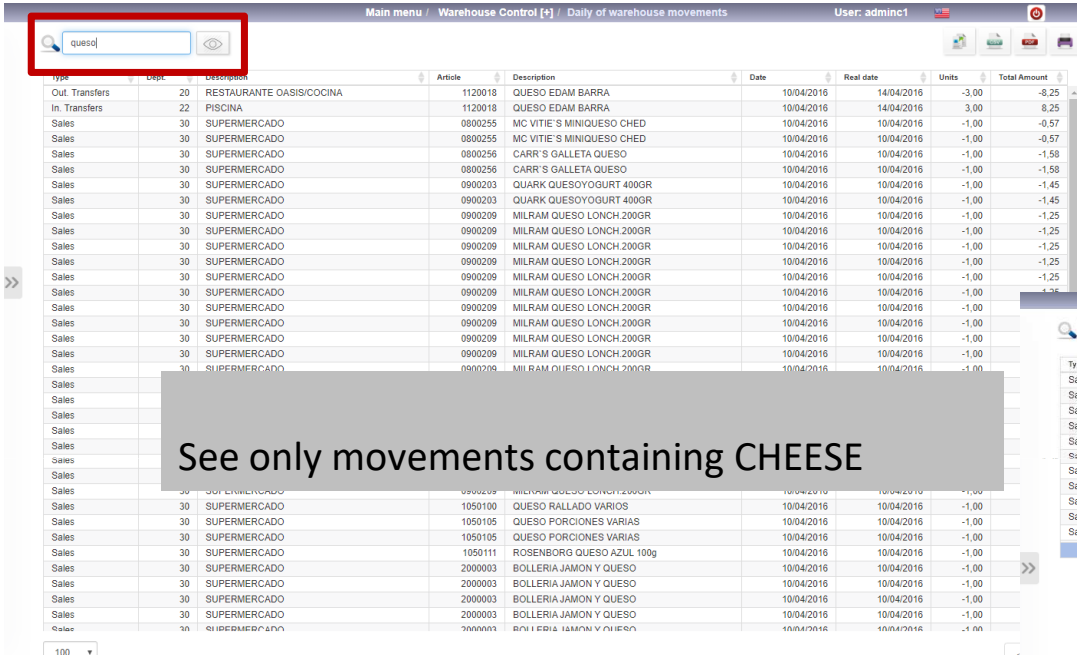

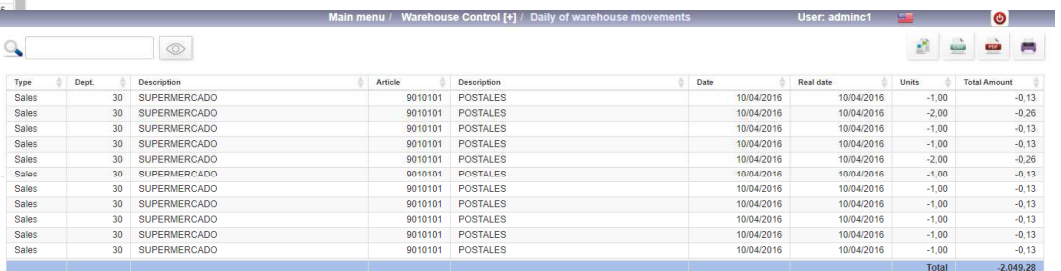

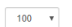

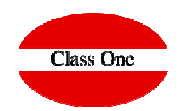

### **4. Warehouse Control (+) 4.5. Audit of Warehouse Movements**

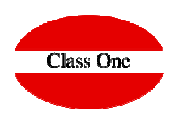

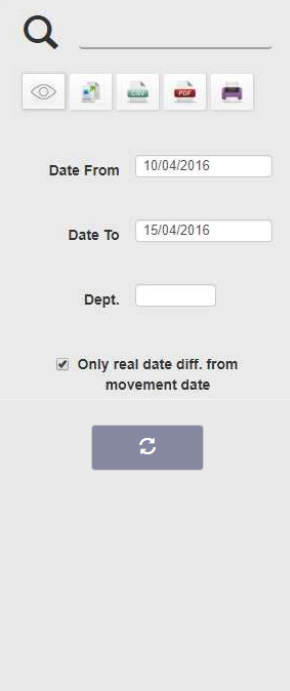

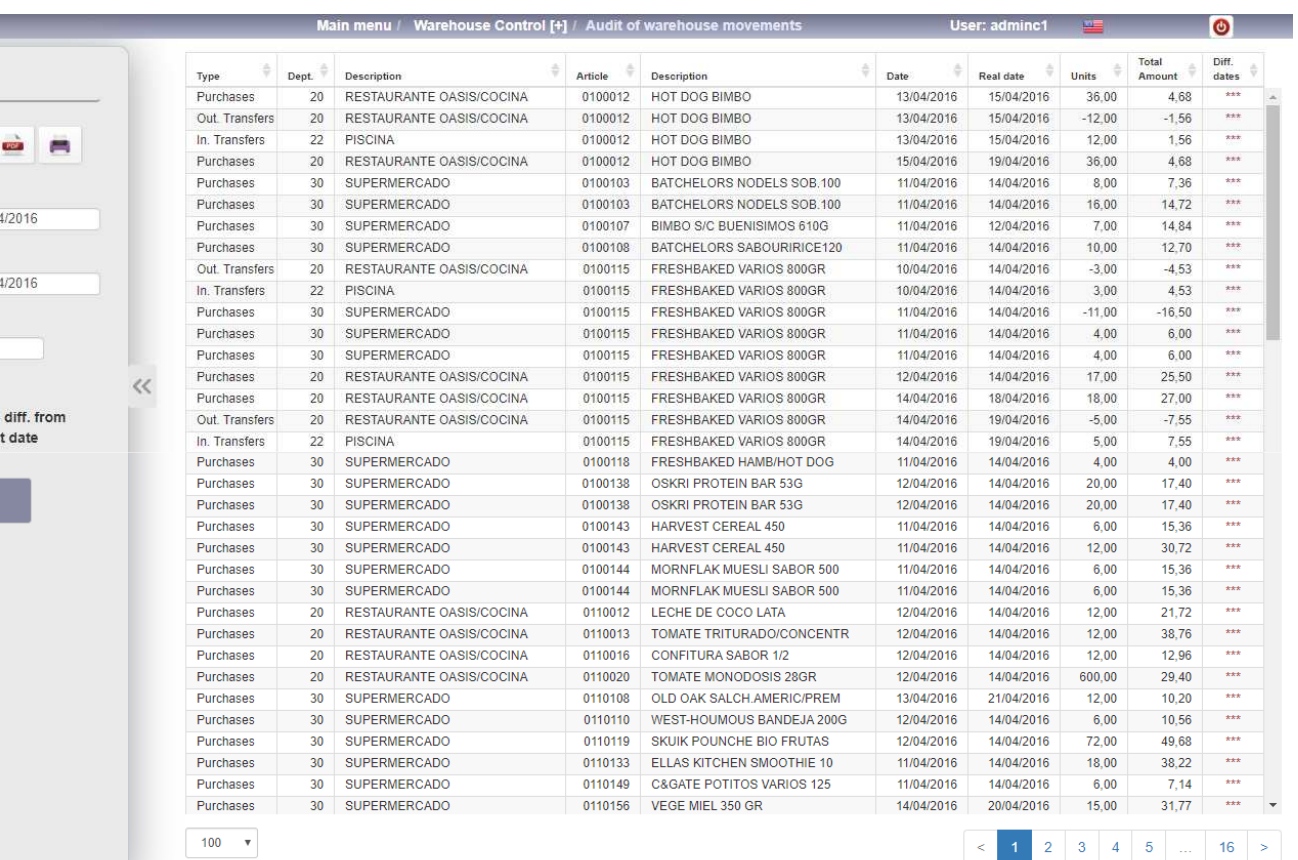

**This option is used to display the audit of warehouse movements that we can perform by date.**

**This option is mainly used to detect the REAL date of entry of the MOVEMENT with the date of the DELIVERY NOTE, evidently any anomaly of "rare calculation" in <sup>a</sup> Average Cost Price, its origin is in subject of dates, since evidently the Last Purchase Price, is calculated each time that a movement takes place independently of its date.**

**We can also mark that it only shows us those of different dates.**

**To exit the screen we must click on the exit icon.**

# **Class One**

### **4.5. Audit of Warehouse Movements**

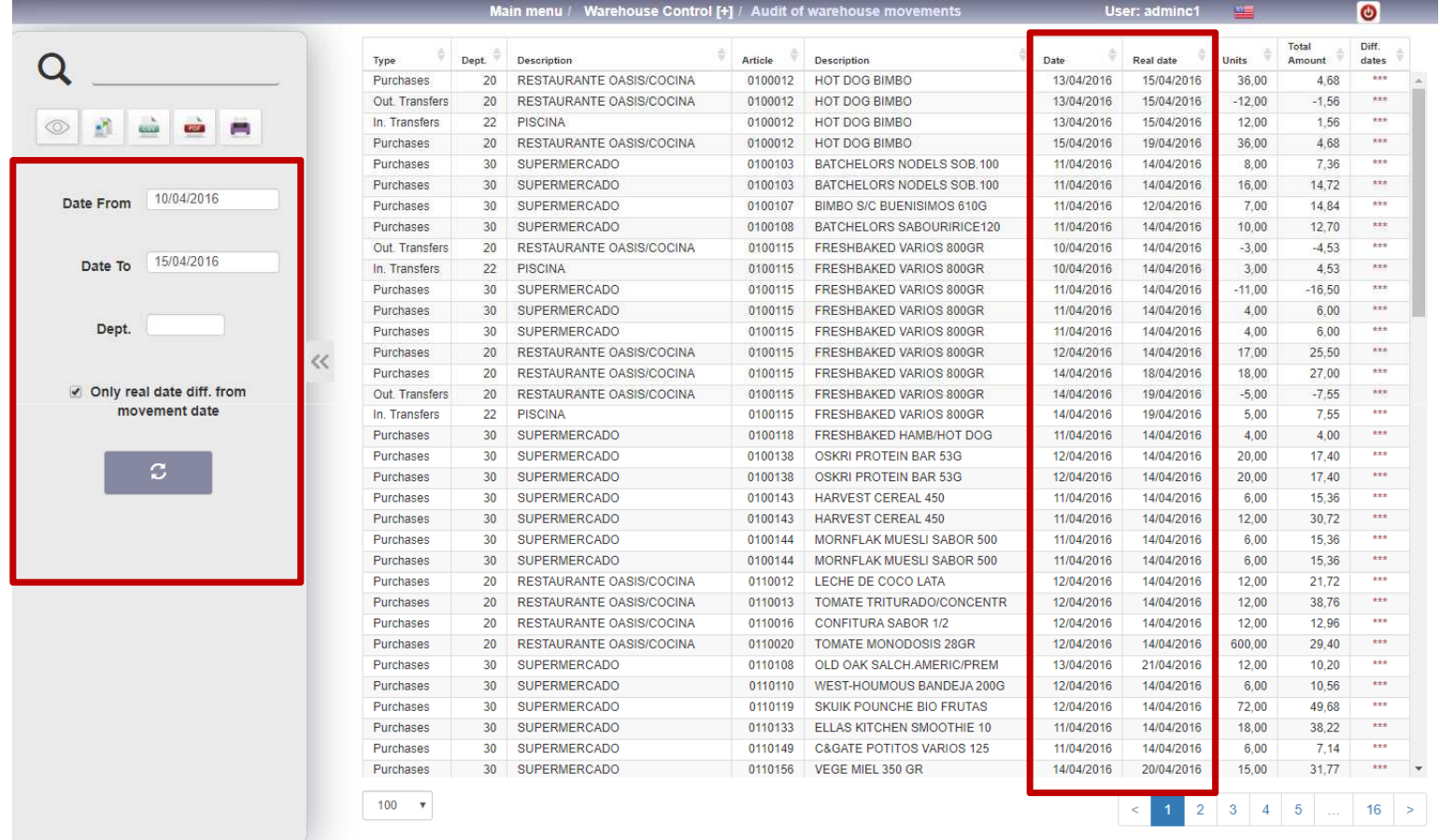

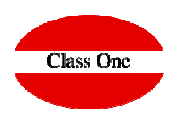

### **4.5. Audit of Warehouse Movements**

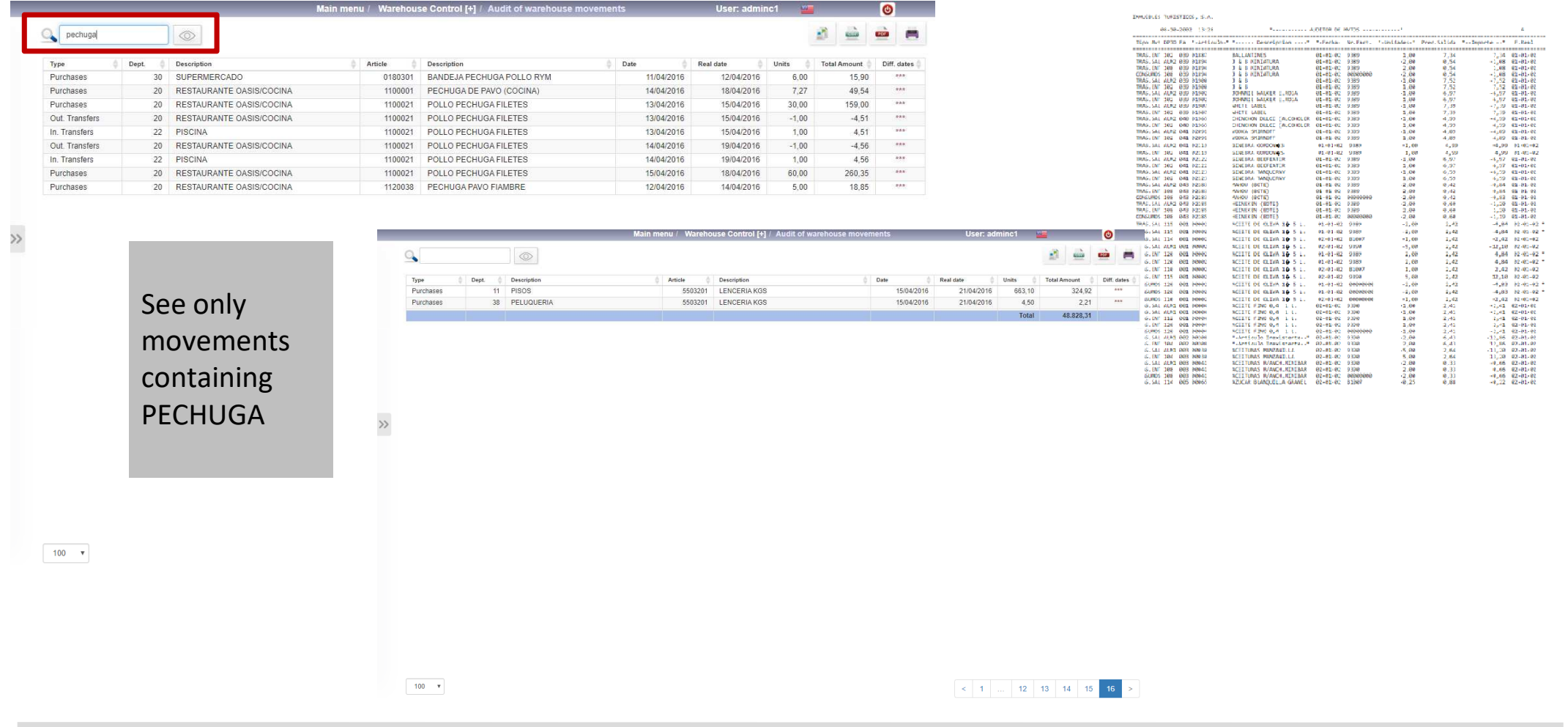

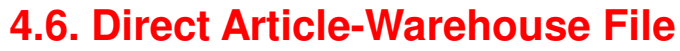

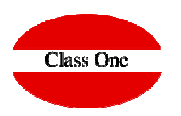

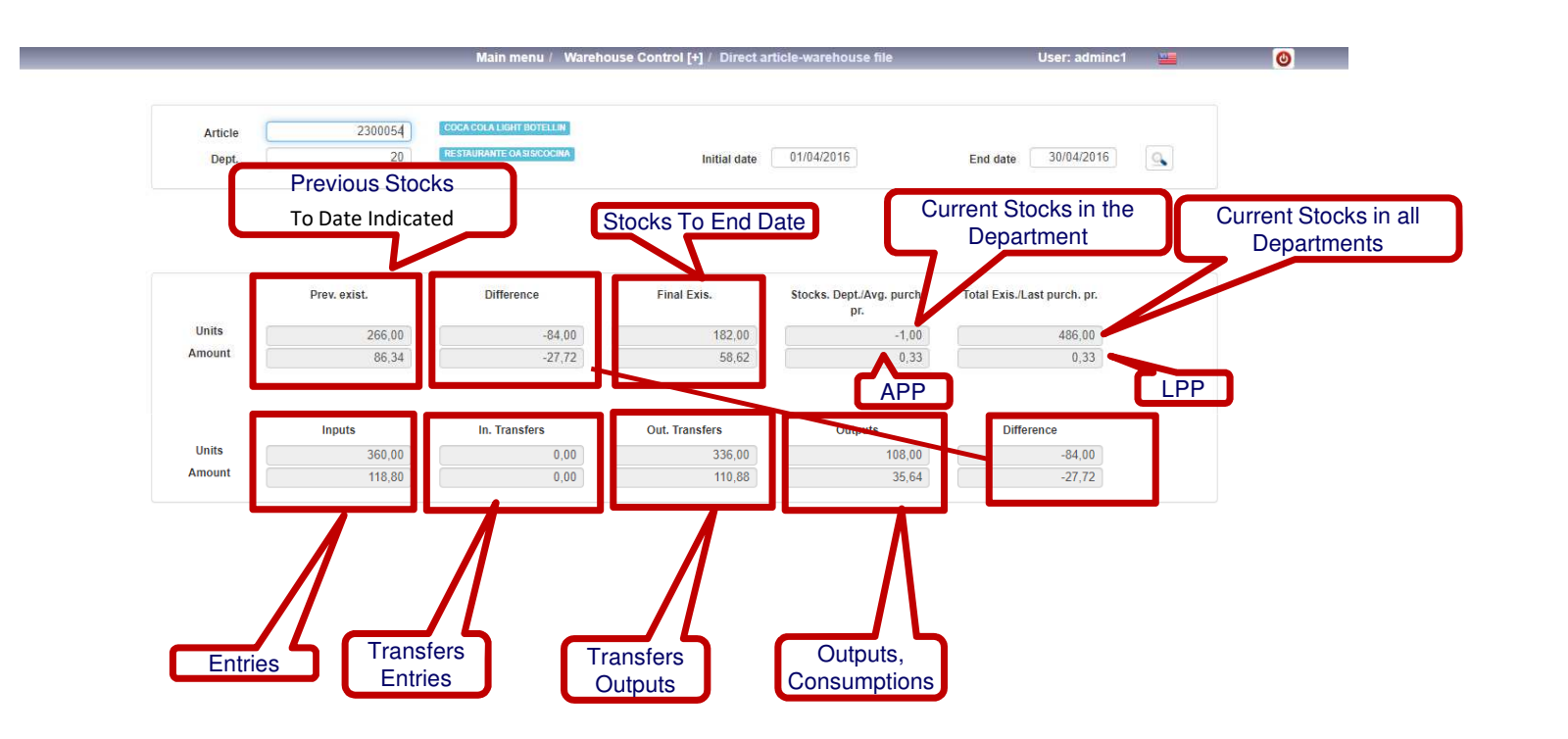

**This option is used to**the **display the consumption study of**<br>
an article in a **an article in <sup>a</sup> warehouse that we can perform by date.**

**We must enter the article code and the department we are going to operate by entering the corresponding code.**

## **4. Warehouse Control (+) 4.7. Inventory/Consumptions per Department-Family**

## **Class One**

**The not detailed list is in fact a true reflection for the ACCOUNTING imputation of consumption, in fact the consolidated movements of accounting coincide fully with this list, which if desired can be incorporated as a support for these movements.**

**Obviously the accounting accounts are related to each of the DEPARTMENTS**

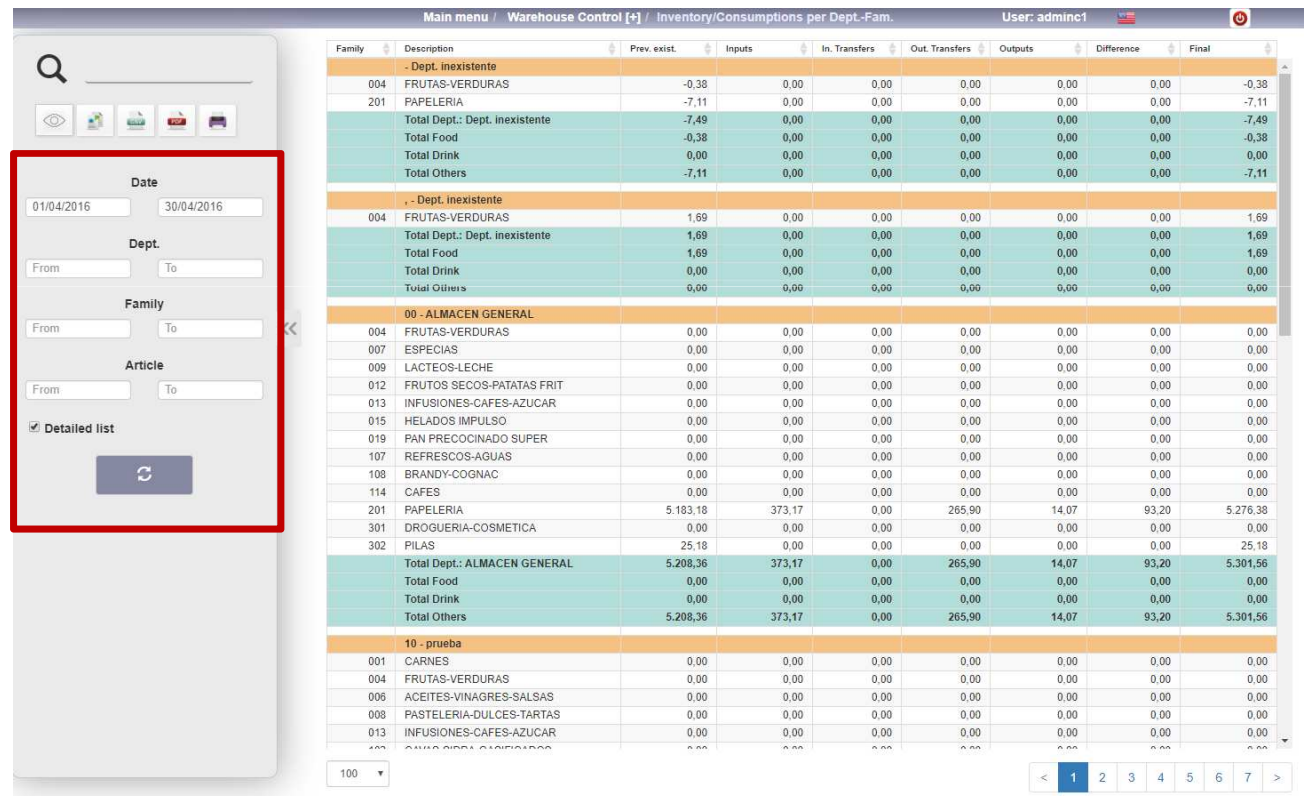

**This option is used to visualize the consumption study of an article in <sup>a</sup> warehouse and by families that we canlimit by date.**

**Once the search criteria and dates have been selected, we can also check whether we want Detailed Listings.**

### **4.7. Inventory/Consumptions per Department-Family**

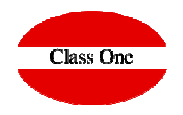

െ

 $0,00$ <br>0,00<br>0,00  $_{0,00}$ 

 $0,00$ <br>0,00<br>0,00<br>0,00<br>0,00

 $0,00$ <br>0,00<br>0,00<br>0,00<br>0,00

 $0,00$ <br>0,00<br>0,00  $0,00$  $0,00$ <br>0,00<br>0,00  $0,00$  $0,00$ 

 $0,00$ 

 $0,00$ 

 $_{0,00}$ 178.885,80

41.522,20

78.815,59

58.547,96

 $\left| \begin{array}{c|c} 1 & 2 \end{array} \right|$ 

 $0,00$ 

 $_{0,00}$ 

 $0,00$ 

23.900,45

5.054.78

9.415,89

9.429.78

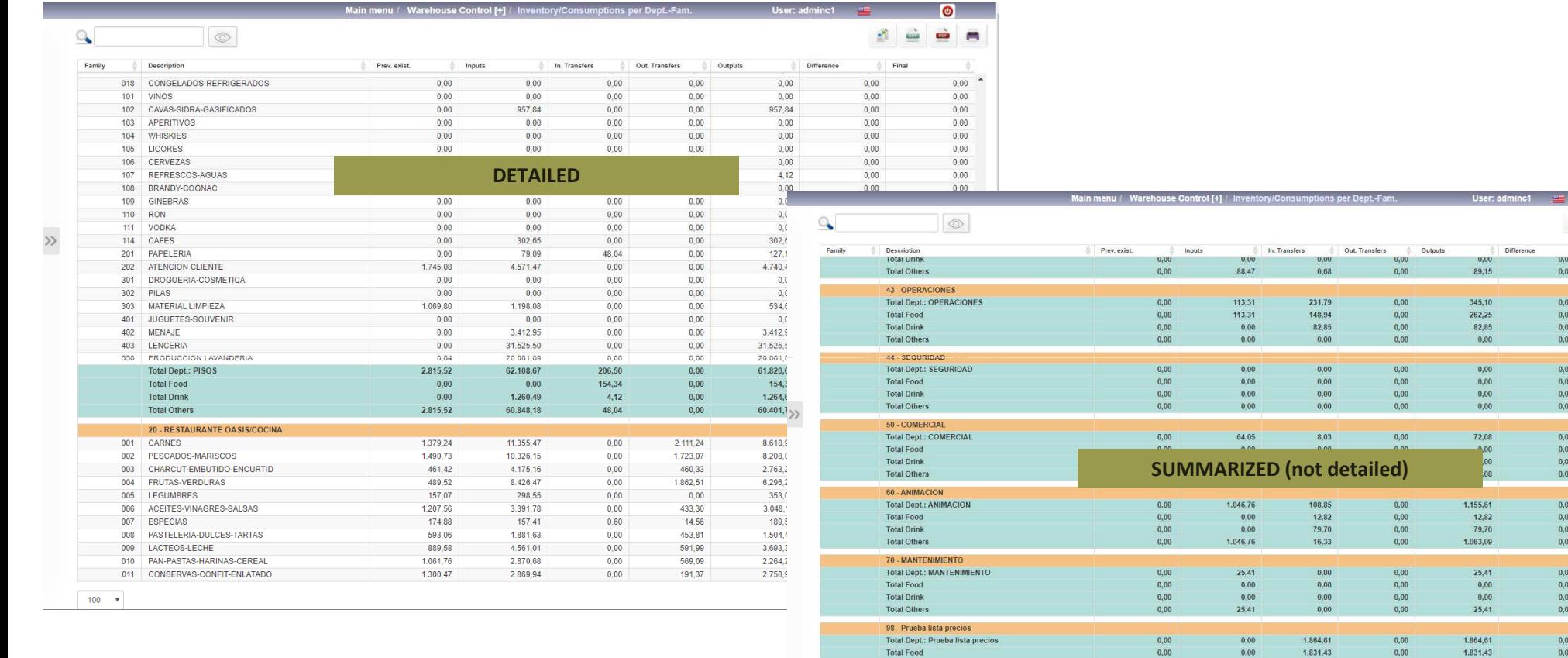

**Total Drink** 

**Total Others** 

Total List

**Total Food** 

Total Drink

**Total Other** 

 $100 - v$ 

 $0,00$ 

 $0,00$ 

 $0,00$ 

154.985,31

36.467.43

69,399.70

49.118.18

 $0,00$ 

 $0,00$ 

 $0,00$ 

233.782,14

91.795.41

56.176,58

85.810,12

33,18

 $0,00$ 

38.052,02

10,997.54

26,771.56

282,91

 $0,00$ 

 $0,00$ 

 $0,00$ 

38.052,03

10,997.54

26.771,55

282.91

33,18

 $0,00$ 

209.881,56

86,740.61

46,760.70

76,380,34

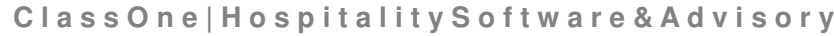

## **4. Warehouse Control (+) 4.7. Inventory/Consumptions per Department-Family**

÷

 $\rightarrow$ 

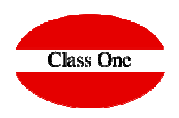

 $\overline{z}$   $\overline{1}$   $\overline{1}$ 

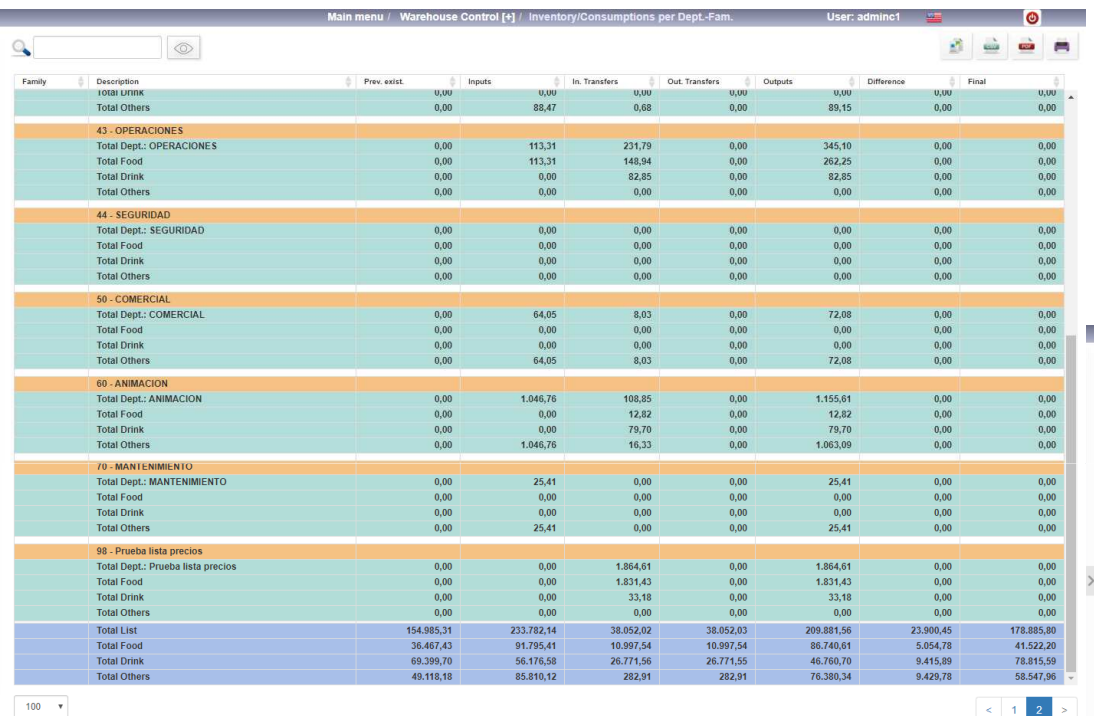

A good way to see only the totals of the different departments

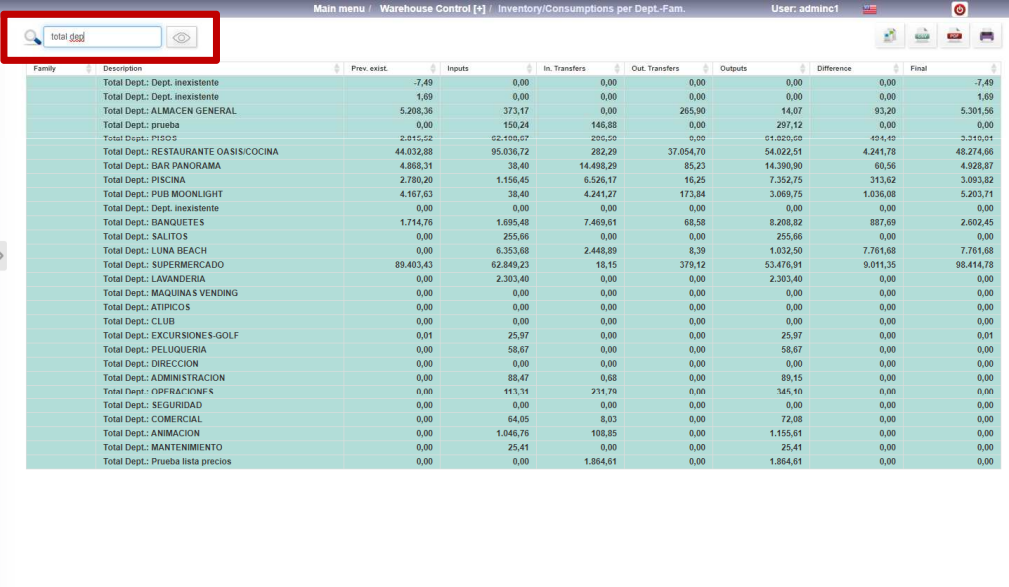

## **4. Warehouse Control (+) 4.7. Inventory/Consumptions per Department-Family**

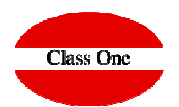

#### INMUEBLES TURISTICOS, S.A. and the second control

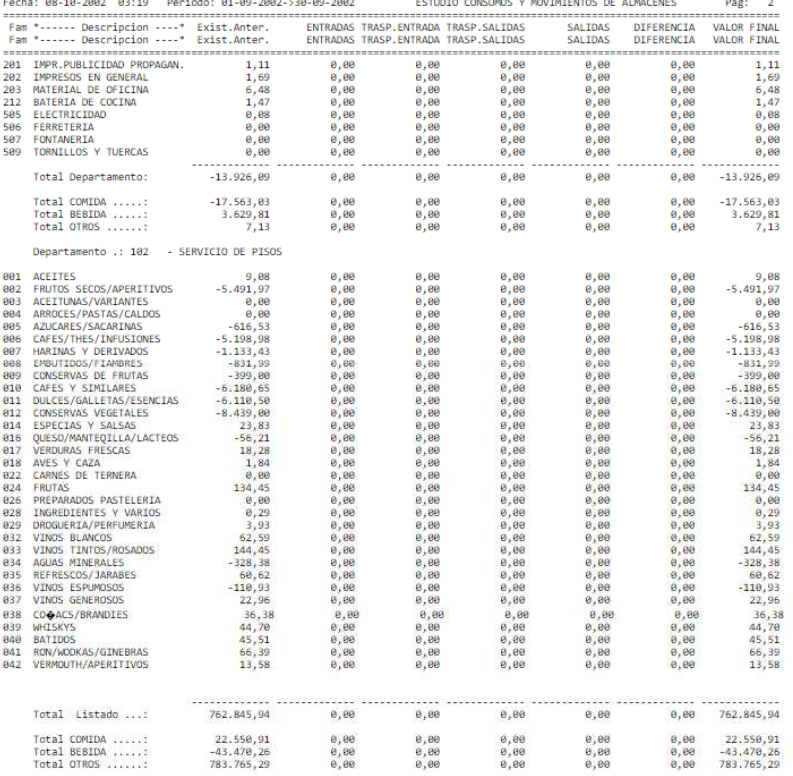

#### INVUEBLES TURISTICOS, S.A.

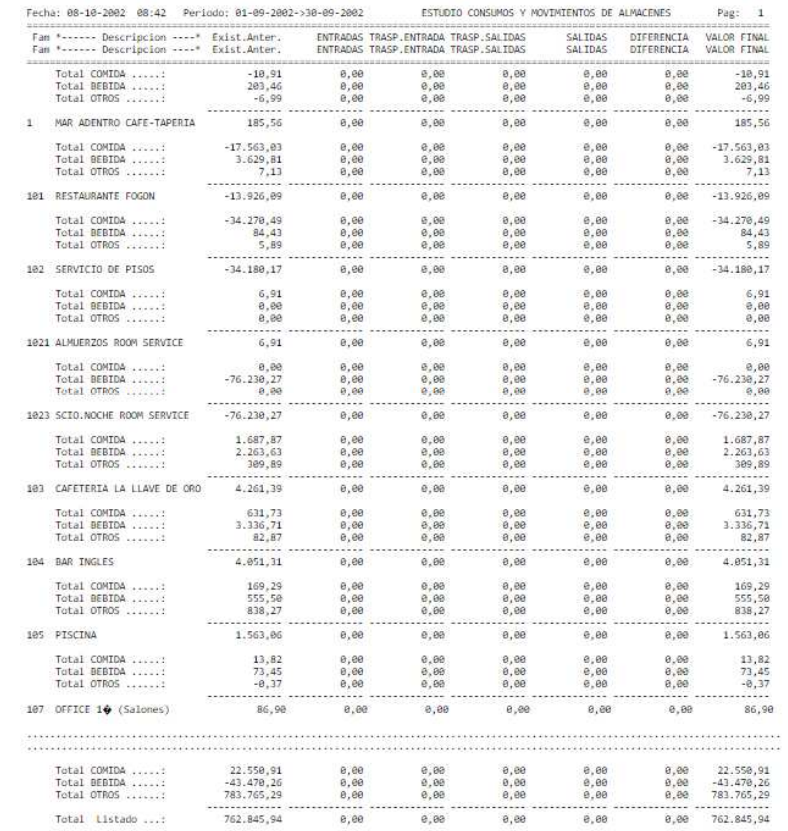

## **4. Warehouse Control (+) 4.8. ABC Consumptions Studies by Department**

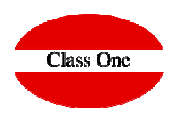

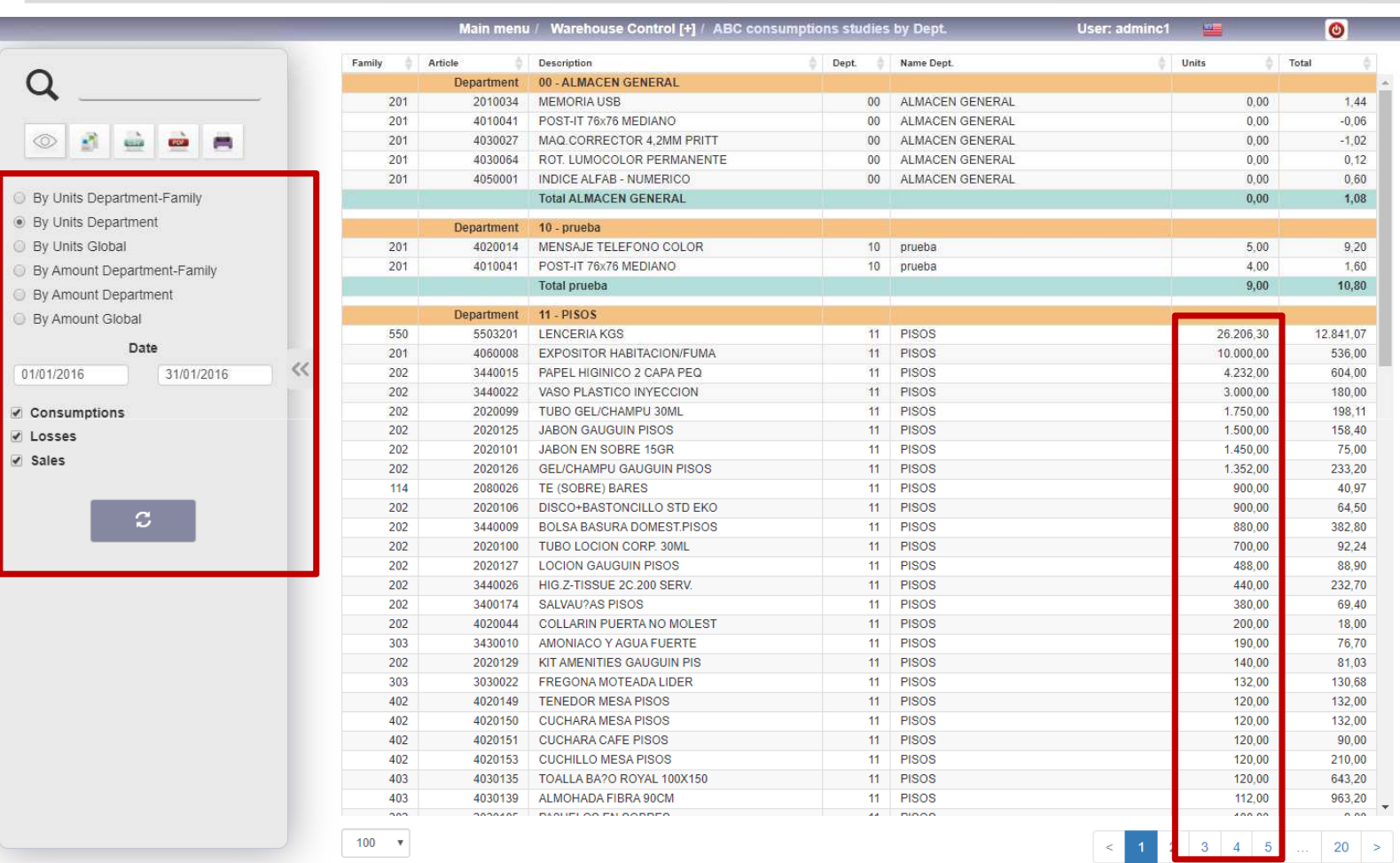

**This option is used to display the ABC of consumption, which can be selected by different types of units, which can also be limited by date.**

**Once the search criteria and dates have been selected, we can define the output of the same, which can be by screen / display, printer / printer, PDF or Html, likewise we must specify if we want the list of all, consumption, losses, sales or regularization.To exit the screen, click on**

**the exit icon.**

## **4. Warehouse Control (+) 4.8. ABC Consumptions Studies by Department**

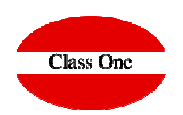

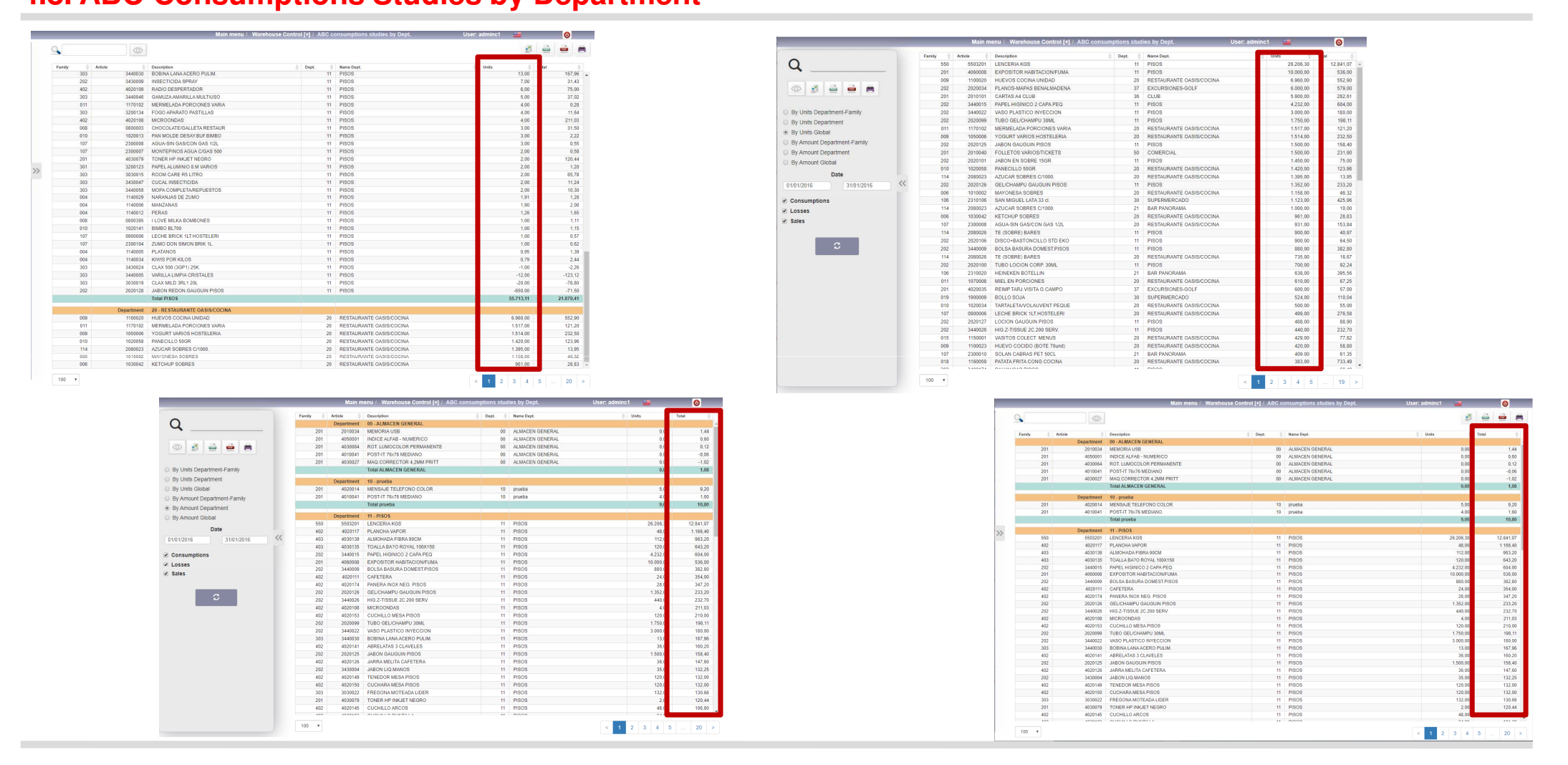

**4.8. ABC Consumptions Studies by Department**

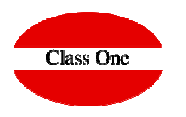

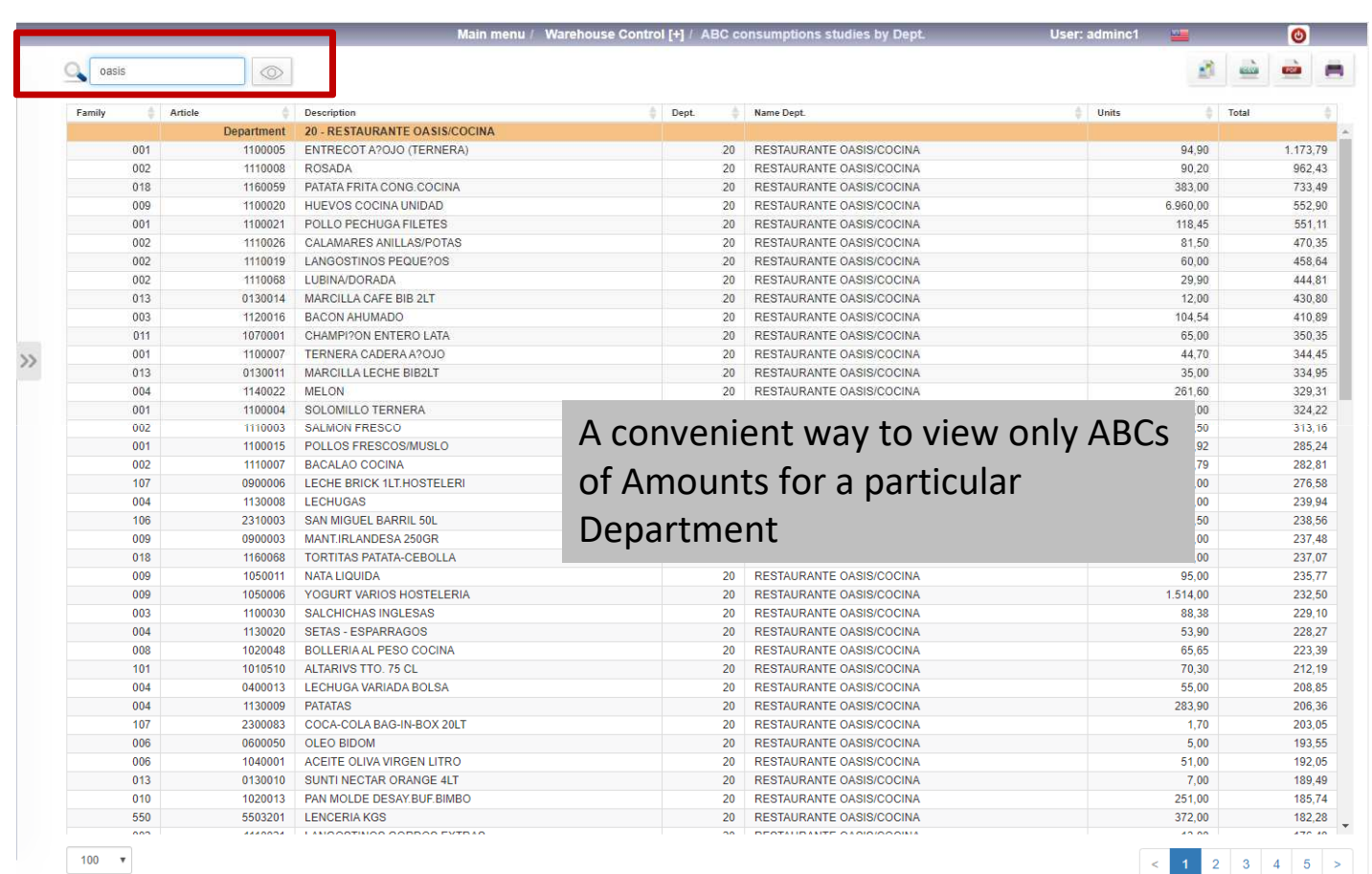